図書館ホームページでは、利用案内、休館日カレンダー、イベント案内等をご覧いただけるほ か、図書の検索ができます。

また、ユーザーログインをすることで、ホームページから予約、利用状況確認ができます。 新着案内配信サービスもご利用いただけます。

★図書館ホームページへ →右の QR コードを読み込んでください。

① 各種検索サイトで「佐渡市立図書館」で検索

② 佐渡市のホームページから くらしの情報→カテゴリー「生涯学習・文化・スポーツ」→図書館 キーワードでさがす→「図書館」と入力し、検索

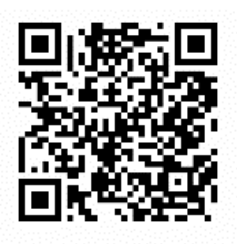

★ユーザーログイン方法 あらかじめ図書館窓口でパスワードの登録が必要です。

1. ログイン方法

佐渡市立図書館ホームページのトップから、「図書館システムへのログイン・利用状況確認」をク リックし、ユーザーログイン画面に入ります。

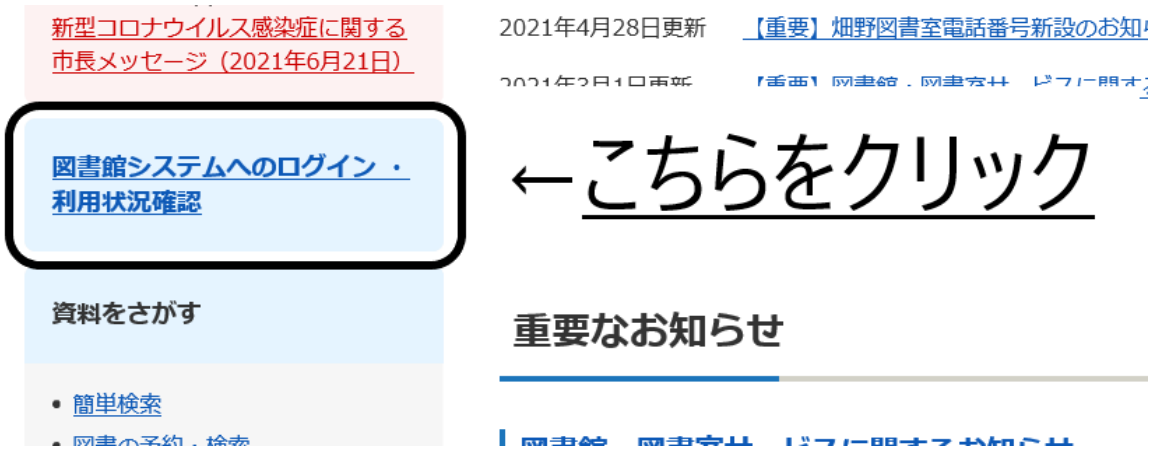

利用者カードの番号(半角7桁)と図書館窓口で登録したパスワード(半角4桁)を入力すると ログインできます。

♪ ユーザーログイン

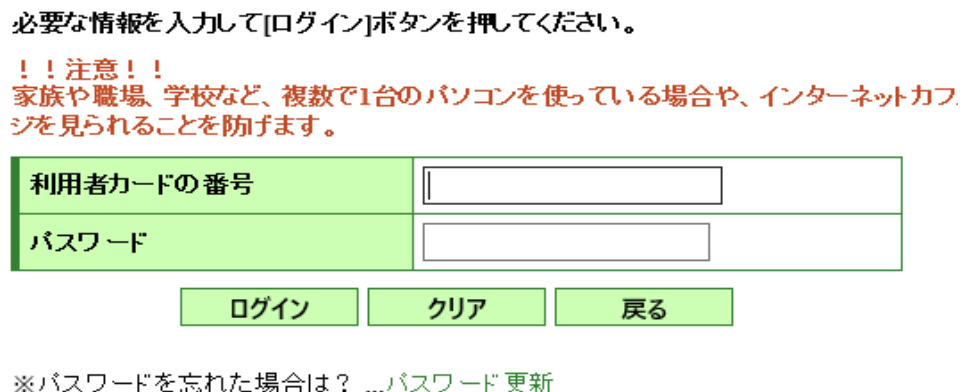

※バスワードの変更を行う場合は? …バスワード更新

<パスワードを忘れた場合や、パスワードを変更する場合>

ログイン画面の「パスワード更新」をクリックして、利用者カード番号と登録済みのメールアド レス、新パスワードを入力して、変更をクリックします。 登録済みのメールアドレスが不明の場合、図書館窓口にてお手続きください。

<メールアドレスを変更する場合>

ログイン画面の「メールアドレス更新」をクリックして、利用者カード番号とパスワード、新メ ールアドレス、登録済みのメールアドレスの種類を入力して、変更をクリックします。 登録済みのパスワードが不明の場合、図書館窓口にてお手続きください。

2. ご利用状況参照

ユーザーログインをすると、貸出状況と予約状況が確認できます。

<貸出状況一覧>

現在貸出中の資料の一覧が表示されます。 返却予定日の確認ができます。

## **QQ ご利用状況参照**

貸出状況一覧 表示非表示切替 貸出中資料の状態です。 返却が遅れている資料がある場合は、文字の色が赤色で表示されます。

延滞している資料がある場合は、早めに図書館まで返却をお願い致します。

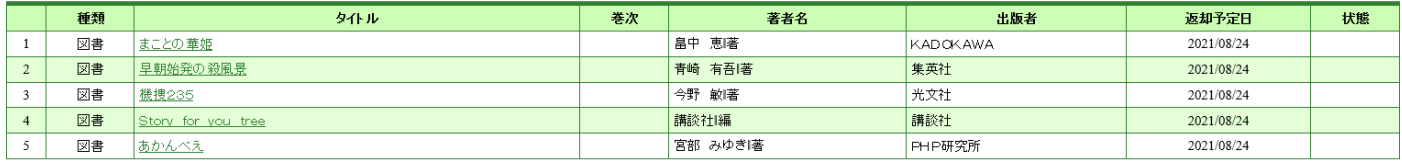

<予約状況一覧>

予約中の資料の一覧が表示されます。

「状態」→何人待ちかがわかります。

貸出しの用意が整ったものについては、「受取り可」と表示されます。

取消するをクリックすると、予約を取り消すことができます。

(予約取消の欄に取消するのボタンが表示されている場合のみ、予約を取消すことができます。) Web ページ上での受取館及び連絡方法の変更はできません。電話もしくは図書館窓口にてお願い

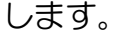

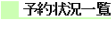

表示俳表示切替 予約中資料の状態です。

予約の取消を行う場合は、「取消する1のボタンを押してください。

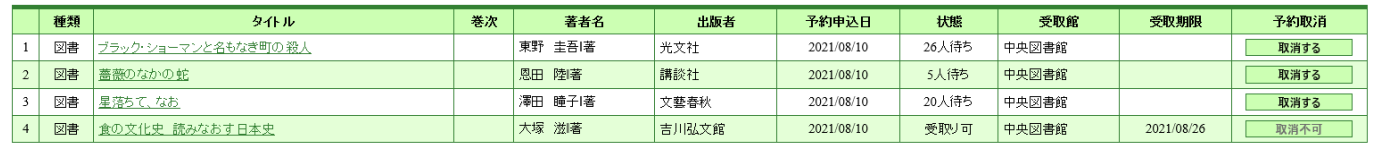

▲このページの先頭へ

## 3. 本の予約

佐渡市で所蔵している資料に予約をかけることができます。

(インターネットでの予約は、タイムラグにより本の確保が遅れる場合があります。タイムラグ が発生した場合、来館中のお客様への貸出を優先させていただきますのでご了承ください。貸出 可能資料の受取をお急ぎの方は、お電話でご予約ください。)

## ① 資料を検索してタイトルをクリックします。

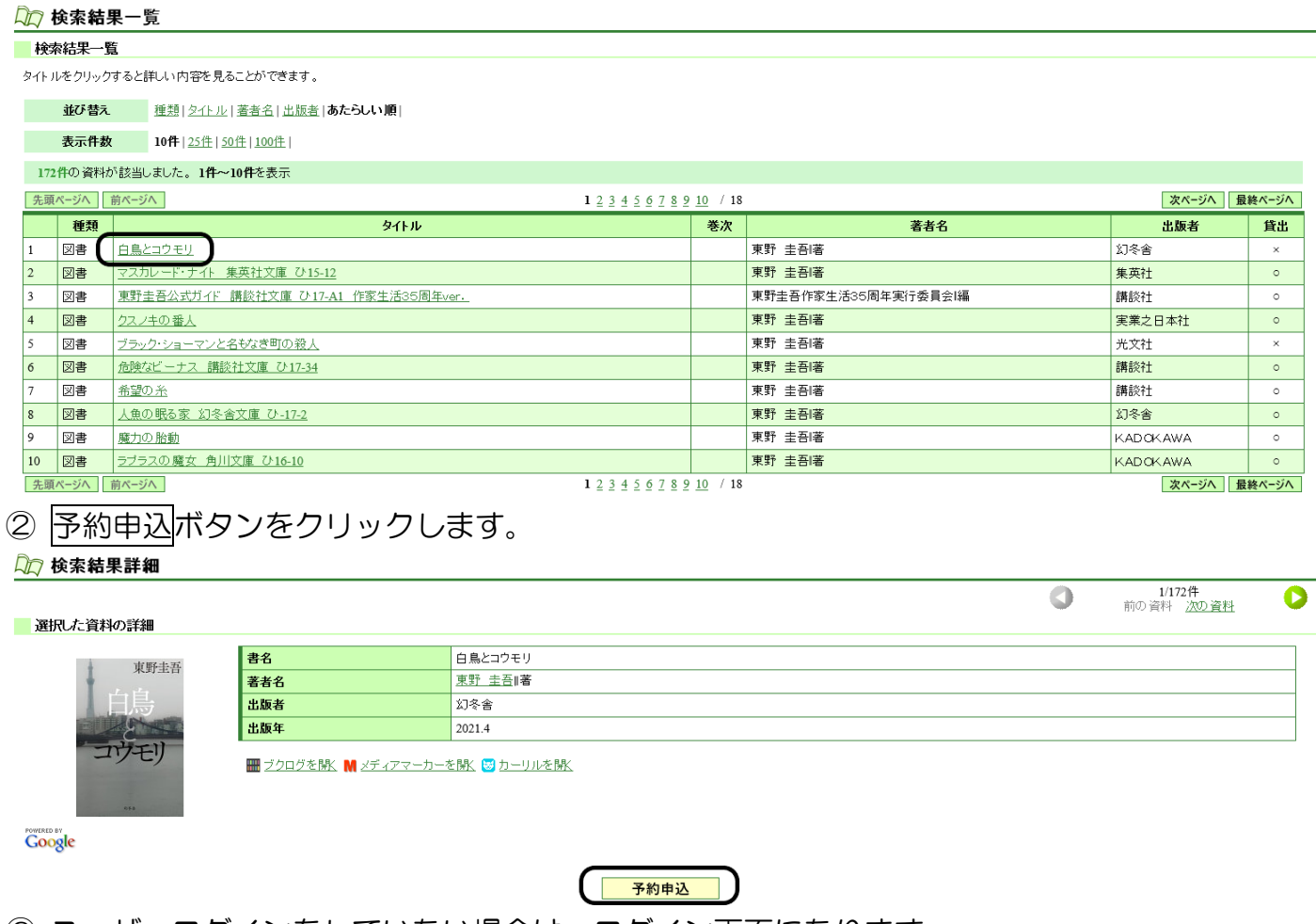

③ ユーザーログインをしていない場合は、ログイン画面になります。 利用者カード番号とパスワードを入力し、ログインしてください。

④ 予約登録画面で連絡方法と受取館を選択します。

#### 口 予約登録 ■ 新ス予約に追加される資料一覧 貸出中、既に予約中の資料がある場合は、文字の色が赤色で表示されます。 巻次 著者名 出版者 予約中止 種類 タイトル 貸出可 車野 牛吾座  $\mathbf{1}$ | 図書 | 白鳥とコウモリ 幻冬舎 予約中止 **V** .<br>情報を入力して[予約]ボタンを押してください。 連絡方法日宅  $\overline{\mathbf{v}}$ 受取館 中央図書館 V **予約 クリア**

<連絡方法> 受取館で貸出の用意が整ったときの連絡方法です。

- 来 館:図書館からご連絡はしません。来館時に窓口にお声がけください。
- MAIL:ご登録のメールアドレスへメールにてご連絡します。
- 携 帯:ご登録の携帯電話番号へ電話でご連絡します。
- 自 宅:ご登録の電話番号へご連絡します。

# ⑤ 予約ボタンをクリックします。

#### 口 予約登録 ————————<br>Matarita 7 Medal - Re

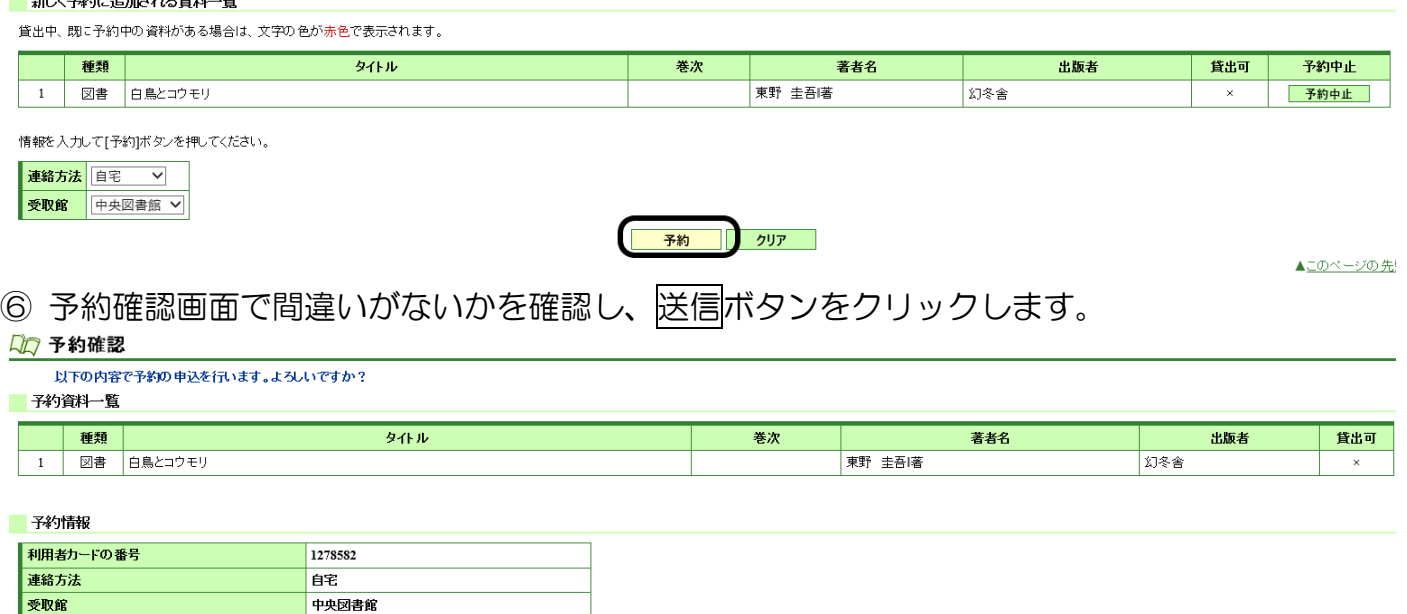

\*「連絡方法」でメールを選択した場合は、Web ページから予約を受付けたときに【予約受 付】メールが送信されます。貸出の用意が整ったときに、あらためて【予約確保】メールでお 知らせしますので、【予約確保】メールが届いてからご来館ください。

\*図書館からのメールが届かない場合は、ドメイン指定でブロックされていたり、迷惑メール フォルダに振り分けられていたりする場合がありますのでご確認ください。

次のメールアドレスから送信されます。

ドメイン指定でメールをブロックされている方は以下のドメインを許可してください。

k-c.library@city.sado.niigata.jp

送信 戻る

※予約資料の取り置き期間は14営業日です。

(連絡方法が、「来館」の場合は資料が受取館へ届いてから、「メール」・「携帯」・「自宅」連絡 の場合は受取館からご連絡差し上げてから 14 営業日となります)。 期間内に来館されない場合は予約解除となります。

図書館ホームページ、ご利用状況参照の予約状況一覧から、受取期限を確認することができ ます。

4. 新着案内配信サービス(新着テーマ参照)

書名・著者名・フリーワードなど、テーマを登録すると該当する新着資料をメールにてお知らせ します。

(例:東野圭吾の本、日本史の本、お菓子作りの本 など)

メールは毎週金曜日、20時ごろ配信されます。 条件に合う資料がないときは、配信されません。

# ① ユーザーログインをします。(「1.ログイン方法」参照)

② 「利用者のページ」タグから「新着テーマ参照」を選択します。

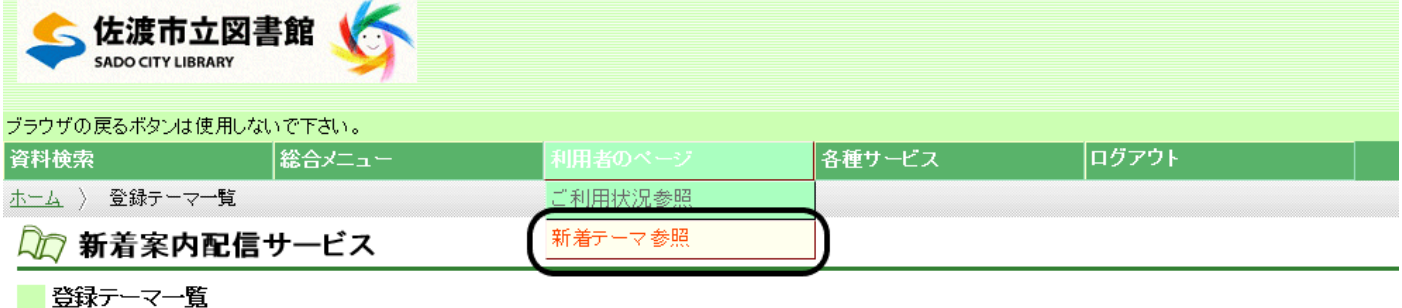

### メールアドレスが登録されていないと、ご利用できません。

テーマを登録すると、登録したテーマに関する新着資料があった場合、新着情報がメールで配信されます。

テーマを新規に登録する場合は[新規登録]ボタンを、修正する場合は各タイトルのリンクを、削除する場合はチェックを入れ[削除]ボタンを押してください。

## 現在、登録されているテーマはありません。

新規登録

※メールアドレスの変更·登録を行う場合は? ... メールアドレス更新

3 テーマを新規に登録する場合は新規登録ボタンを、修正する場合は各タイトルのリンクを、削 除する場合はチェックを入れ削除ボタンを押してください。

※図書館からのメールが届かない場合は、ドメイン指定でブロックされていたり、迷惑メールフ ォルダに振り分けられていたりする場合がありますのでご確認ください。

次のメールアドレスから送信されます。

ドメイン指定でメールをブロックされている方は以下のドメインを許可してください。 sado c lib@bz04.plala.or.jp